<span id="page-0-0"></span>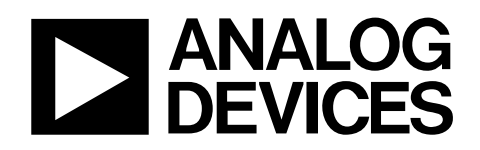

# Evaluation Kit for AD7152, Ultralow Power Capacitance Converter

# EVAL-AD7152

#### **GENERAL DESCRIPTION**

This data sheet describes the AD7152 evaluation board and PC software.

Additional details about the [AD7152](http://www.analog.com/ad7152), an ultralow power, 2-channel capacitance-to-digital converter (CDC) can be found at [www.analog.com](http://www.analog.com/).

More information about the Analog Devices, Inc., family of CDC products can be found at [www.analog.com/CDC](http://www.analog.com/CDC).

#### **EVALUATION BOARD DESCRIPTION**

The AD7152 evaluation kit is a powerful tool for exploring and evaluating the [AD7152](http://www.analog.com/ad7152) features at many different levels.

The board is connected to a PC via a standard USB interface. The PC software allows the graphical display of real-time data, modification of the AD7152 internal settings, and generally assists in understanding the part features and performance. The flexible interface structure of the evaluation board allows it to be connected in a number of useful configurations. For example, the digital section of the evaluation board can be used independently as a convenient digital interface for a user's own sensor design PCB or as a module containing the AD7152. Alternatively, an external microcontroller can be interfaced to the AD7152 and thus the evaluation board can act as a complete analog front end for creating and debugging software on the user's own digital platform.

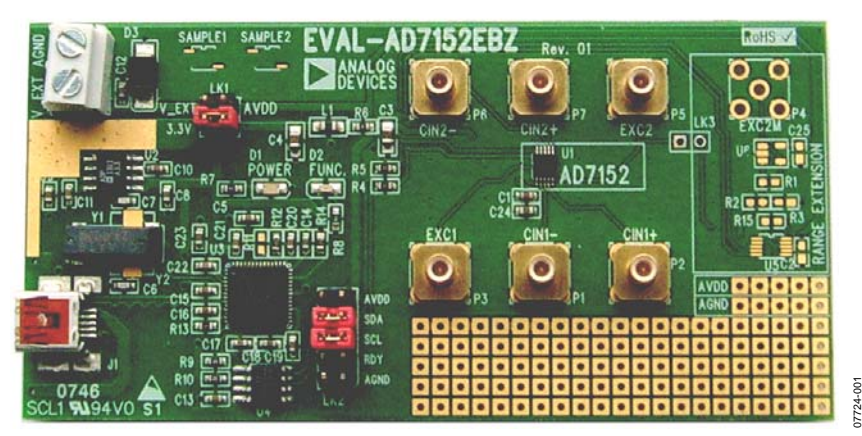

Figure 1. AD7152 Evaluation Board

**Rev. 0** 

**Evaluation boards are only intended for device evaluation and not for production purposes. Evaluation boards are supplied "as is" and without warranties of any kind, express, implied, or statutory including, but not limited to, any implied warranty of merchantability or fitness for a particular purpose. No license is granted by implication or otherwise under any patents or other intellectual property by application or use of evaluation boards. Information furnished by Analog Devices is believed to be accurate and reliable. However, no responsibility is assumed by Analog Devices for its use, nor for any infringements of patents or other rights of third parties that may result from its use. Analog Devices reserves the right to change devices or specifications at any time without notice. Trademarks and registered trademarks are the property of their respective owners. Evaluation boards are not authorized to be used in life support devices or systems.** 

## **TABLE OF CONTENTS**

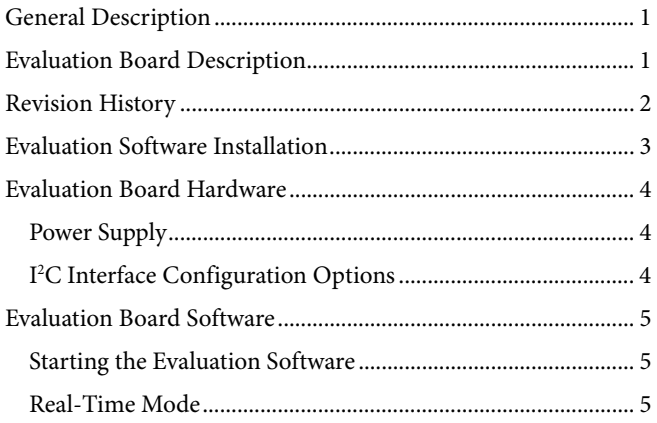

### 

#### **REVISION HISTORY**

8/08-Revision 0: Initial Version

### <span id="page-2-0"></span>EVALUATION SOFTWARE INSTALLATION

The AD7152 evaluation board software must be installed before connecting the AD7152 evaluation board to the PC.

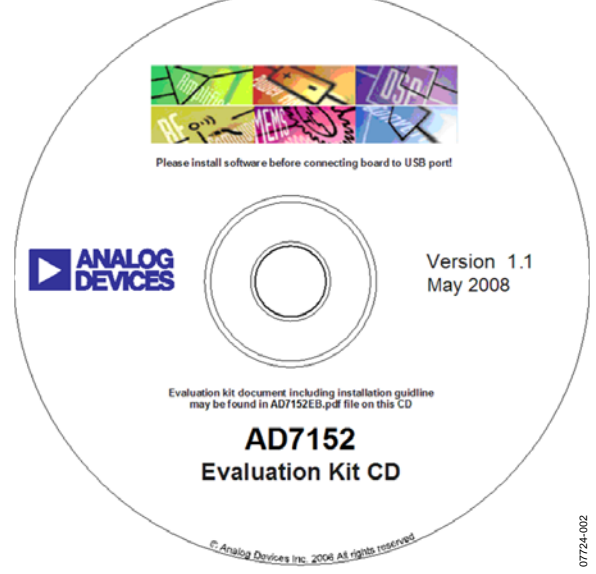

Figure 2. AD7152 Evaluation Kit CD

1. Insert the AD7152 evaluation kit CD in the CD-ROM drive of your PC. The evaluation software installation wizard should start automatically after inserting the CD. If the wizard does not start, run **Setup.exe** from the AD7152 evaluation kit CD.

| <b>Destination Directory</b>                                                                                                    |         |
|----------------------------------------------------------------------------------------------------|---------|
| Select the primary installation directory.                                                                                                    |         |
|                                                                                                    |         |
| All software will be installed in the following location(s). To install software into a<br>different location(s), click the Browse button and select another directory. |         |
|                                                                                                    |         |
|                                                                                                    |         |
|                                                                                                    |         |
| Directory for AD7152EB                                                                                                    |         |
| C:\Program Files\Analog Devices\                                                                                                    | Browse  |
|                                                                                                    |         |
|                                                                                                    |         |
| Directory for National Instruments products:<br>C:\Program Files\National Instruments\                                                                                  | Browse. |
|                                                                                                    |         |
|                                                                                                    |         |
|                                                                                                    |         |

Figure 3. AD7152 Evaluation Software Installation

2. Follow the steps in the evaluation software installation wizard until the installation is completed.

3. Connect the AD7152 evaluation board to your PC USB connector using the USB cable included in the evaluation kit. The POWER LED on the evaluation board turns on and the **Found New Hardware Wizard** starts automatically on the PC.

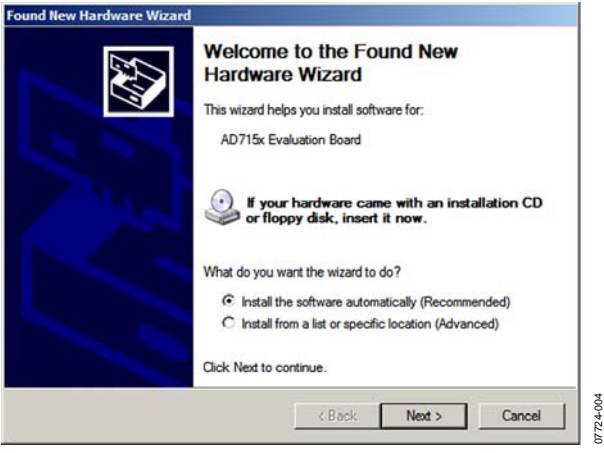

Figure 4. Found New Hardware Wizard

4. Follow the steps in the **Found New Hardware Wizard** window. If a message that the software has not passed Windows® Logo testing, click **Continue Anyway**.

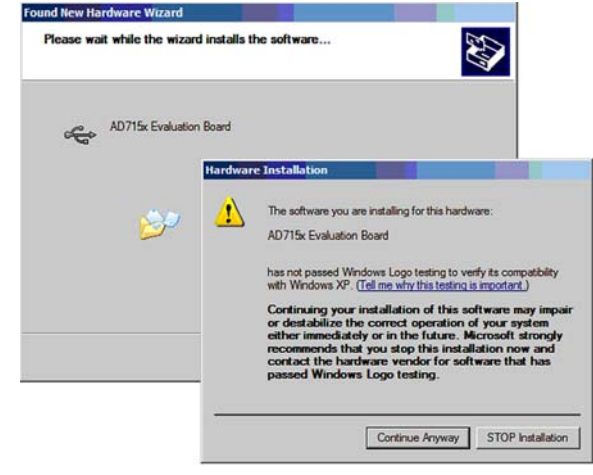

Figure 5. Windows Logo Warning

07724-005

 $)7724$ 

 $\frac{8}{2}$ 

5. Follow the steps in the **Found New Hardware Wizard** until the installation is completed.

07724-003

7724-003

### <span id="page-3-0"></span>EVALUATION BOARD HARDWARE **POWER SUPPLY**

To use the AD7152 evaluation board, make sure that the AVDD link (LK1) is in place, either in 3.3 V when using the on-board voltage supply or in V\_EXT when using an external voltage source via J2.

In both cases, the LED labeled POWER on the board should turn on when connected to either of the supply sources.

### **I 2 C INTERFACE CONFIGURATION OPTIONS**

The AD7152 evaluation board allows different digital interface configurations by redirecting the  $I^2C^*$  signals, SDA and SCL, on LK2.

#### **Default**

Links in the SDA and SCL positions of LK2 connect the USB microcontroller as the I<sup>2</sup>C bus master to the on-board AD7152, as shown in Figure 6. This allows easy use of the evaluation board together with the PC software.

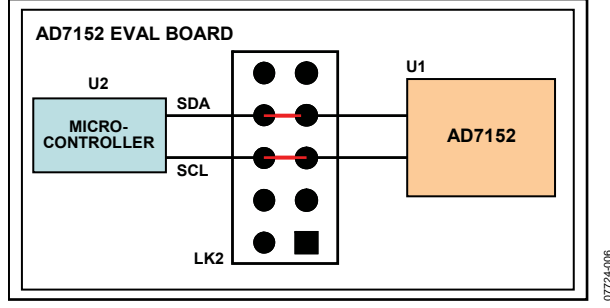

Figure 6. AD7152 Evaluation Board in Default Configuration

#### **USB—External Connection**

The AD7152 evaluation board allows customers to connect their own specific AD7152 application board to Pin 6 and Pin 8 of LK2. This enables customers, together with the PC evaluation software, to evaluate their application hardware using the AD7152 evaluation board only as a USB-to-I<sup>2</sup>C digital interface as shown in Figure 7.

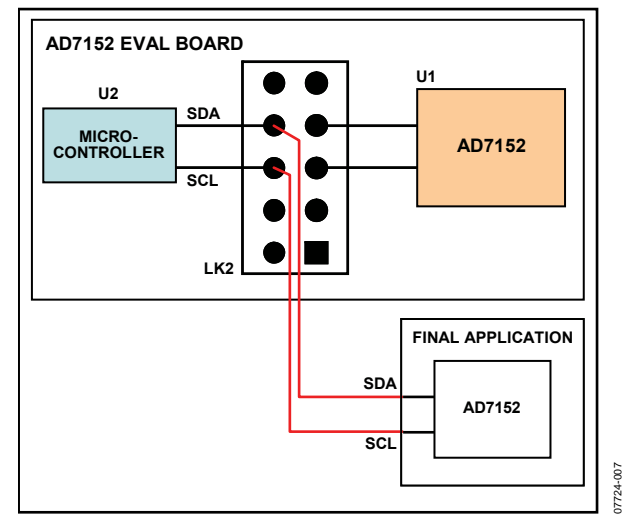

Figure 7. AD7152 Evaluation Board as USB-to-l<sup>2</sup>C interface

#### **External Connection—AD7152**

The AD7152 evaluation board can be used for software development by connecting a customer-specific external microcontroller board to Pin 5 and Pin 7 of LK2, as shown in Figure 8, using the AD7152 CDC on the evaluation board as the sensing device.

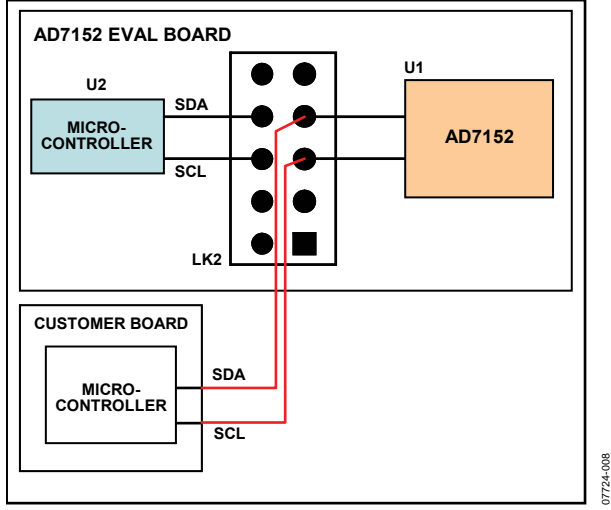

Figure 8. AD7152 Evaluation Board Software Development Platform

07724-006

### <span id="page-4-0"></span>EVALUATION BOARD SOFTWARE

#### **STARTING THE EVALUATION SOFTWARE**

Start the AD7152 evaluation software on the PC.

Click the **Start** button, located at the bottom left-hand corner of your desktop. Select **Programs**, then **Analog Devices**, then **AD7152 Evaluation Software**, and then **AD7152EB** to run the software.

If a connection between the software and the evaluation board is correctly established, the window shown in Figure 9 appears. The USB indicator in the top right corner of the software window turns on green, and the LED labeled FUNC on the AD7152 evaluation board flashes in approximately 1 sec intervals.

#### **REAL-TIME MODE**

#### **Analysis Mode**

To open the AD7152 analysis window (see [Figure 11](#page-7-0)), which provides the ability to perform a noise analysis on the AD7152 capacitive inputs, click **Analysis Mode** in the real-time mode window.

#### **Log Data to File**

When **Log data to file** is clicked, the software allows you to log the acquisition data into a text file with the ASCII tab character as the delimiter to allow easy import to a data processing tool, such as Microsoft® Excel.

#### **Setup AD7152**

Click **Setup AD7152** to open the AD7152 setup window (see [Figure 10](#page-5-0)), which provides access to the AD7152 settings.

#### **Demo Setup**

To start the data acquisition, click **Demo Setup** to configure both capacitive channels of the AD7152 to be in differential mode with a range of ±2 pF. The AD7152 is set to run in

continuous conversion mode with a conversion time of 5 ms per channel.

#### **Start**

Clicking the green **Start** button in the AD7152 evaluation software window starts the data acquisition. The LED labeled FUNC on the evaluation board turns on, the RUN indicator in the top right corner of the software window turns on red, and graphs in the software start displaying the measured data.

The data displays and the traces in the graphs represent realtime data read from the AD7152.

#### **Reset**

When **Reset** is clicked, the software accesses AD7152 Register Address 0xBF to reset the part. See the [AD7152](http://www.analog.com/ad7152) data sheet for details on the serial interface.

#### **Graphs**

Graphs show the history of data up to 65,536 samples. You can modify the graph appearance. For example, the scale can be modified by typing minimum and maximum numbers when the autoscale is turned off. Place the cursor on the graph and right-click the mouse to open the graph submenu, which allows different individual graph settings.

When **Clear Graphs** is clicked, the graph and the graph history are cleared.

#### **Data Format and Units**

Both displays show the data as hexadecimal codes read from the AD7152 and translated to picofarads (pF). The graphs can show the data in either hexadecimal codes or translated in picofarads. To switch between these two modes, click **Graphs in Code**. The **Graphs in Code** button switches to **Graphs in pF** when clicked.

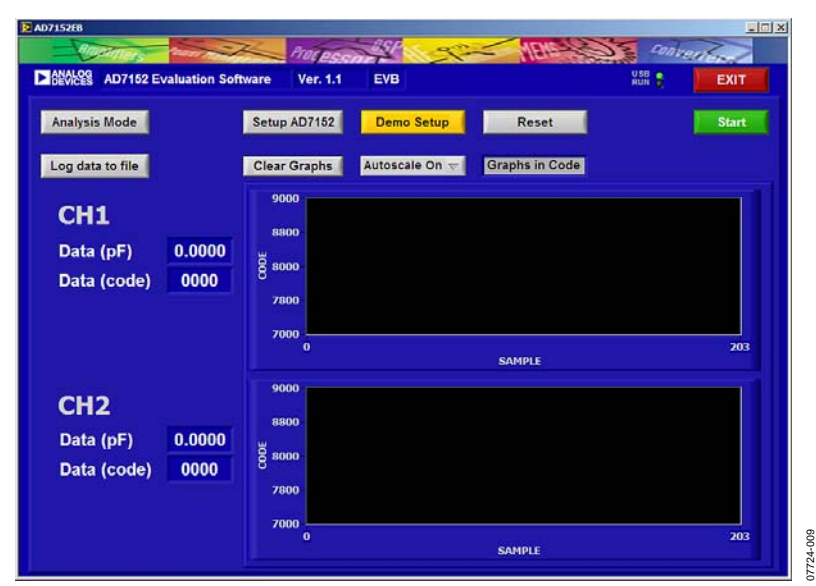

Figure 9. AD7152 Evaluation Software Real-Time Mode Window

#### <span id="page-5-0"></span>**SETTING UP THE AD7152**

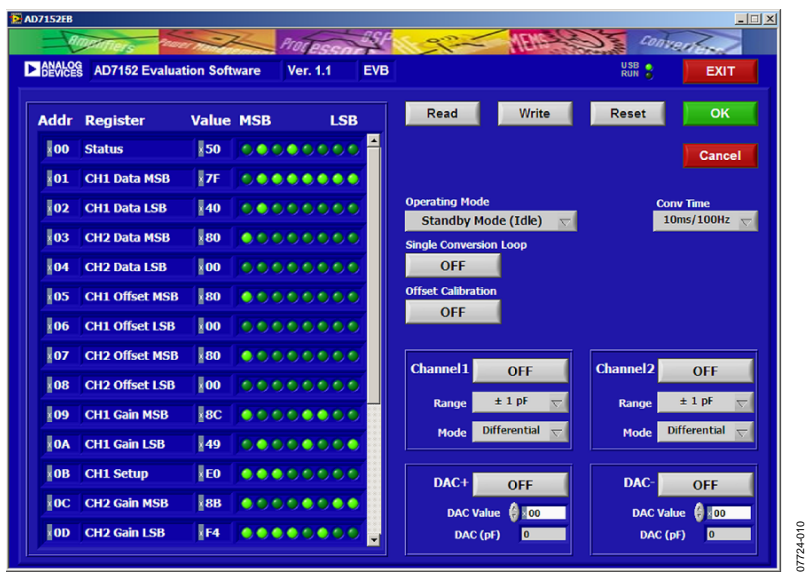

Figure 10. AD7152 Evaluation Software Setup Window

#### **Register Field**

The register section of the setup window (left portion of the window) indicates the address, register name, and the current content in hexadecimal and binary form for each AD7152 register.

#### **Read**

When **Read** is clicked, the evaluation software reads the current register content of the AD7152 registers and the updates are shown in the setup window.

#### **Write**

When **Write** is clicked, the evaluation software writes the current settings shown in the setup window into the AD7152 registers.

#### **Reset**

When **Reset** is clicked, the software accesses AD7152 Register Address 0xBF to reset the part. See the AD7152 data sheet for details on the serial interface.

#### **OK**

When **OK** is clicked, the evaluation software writes the current settings into the AD7152 registers, the setup window closes, and the software returns to the real-time mode window.

#### **Cancel**

When **Cancel** is clicked, the evaluation software writes the register settings that were buffered from the time the setup window was opened into the AD7152 registers, regardless of whether **Write** was clicked previously. The setup window then closes and the software returns to the real-time mode window.

#### **Conv Time**

From the **Conv Time** box, you can select from the following conversion times (single channel or dual channel):

- 5 ms/200 Hz or 10 ms/100 Hz
- 20 ms/50 Hz or 40 ms/25 Hz
- 50 ms/20 Hz or 100 ms/10 Hz
- 60 ms/16.7 Hz or 120 ms/8.33 Hz

#### **Operating Mode**

The **Operating Mode** box allows you to put the [AD7152](http://www.analog.com/ad7152) into the following operating modes:

- Standby mode (idle). Part is fully powered up, but not performing any conversion.
	- Continuous conversion. Part is repeatedly performing conversions on the enabled channel(s). If two channels are enabled, the part is sequentially switching between them.
- Single conversion. Part performs a single conversion on the enabled channel. If two channels are enabled, the part performs two conversions, one on each channel. After finishing the conversion(s), the part goes to standby mode (idle).
- Power-down. Powers down the on-chip circuits, except the digital interface.

#### **Single Conversion Loop**

You can operate the AD7152 repetitively in single conversion mode by clicking **Single Conversion Loop**. The AD7152 returns into standby mode (idle) when the acquisition is stopped.

This mode of operation was implemented to compensate for possible coupling effects between the SCL signal of the I<sup>2</sup>C interface and the CIN2(−) signal due to their close proximity on chip.

#### **Offset Calibration**

Note that the AD7152 cannot perform an offset calibration with both channels enabled.

When **Offset Calibration** is clicked, the evaluation software performs a sequential offset calibration if both channels are enabled; otherwise, it performs an offset calibration on the enabled channel.

#### **Capacitive Input Setting.**

By clicking **Channel1** or **Channel2**, the evaluation software allows you to enable or disable the capacitive input channels individually.

The **Range** box allows you to select the following capacitive input ranges for each channel depending on the input selected mode (differential or single ended):

- $\pm 2$  pF or 4 pF
- $±1$  pF or 2 pF
- $\pm 0.5$  pF or 1 pF
- $\pm 0.25$  pF or 0.5 pF

The **Mode** box allows you to select between differential mode and single-ended mode.

Note that the change of input mode requires an offset calibration for that channel.

In differential mode, the [AD7152](http://www.analog.com/ad7152) requires an offset of 0x8000, with 0x0000 representing negative full scale and 0xFFF0 representing positive full-scale.

In single-ended mode, the [AD7152](http://www.analog.com/ad7152) requires an offset of 0x3000, with 0x0000 representing 0 pF and 0xFFF0 representing full scale.

#### **CAPDAC**

When **DAC+** or **DAC−** is clicked, you can enable the CAPDACs to allow compensation for capacitive offsets (nonchanging).

You can set the required capacitive offset by using the **DAC Value** up and down arrows to bring the measurement back into the capacitive input range.

#### <span id="page-7-0"></span>**ANALYSIS MODE**

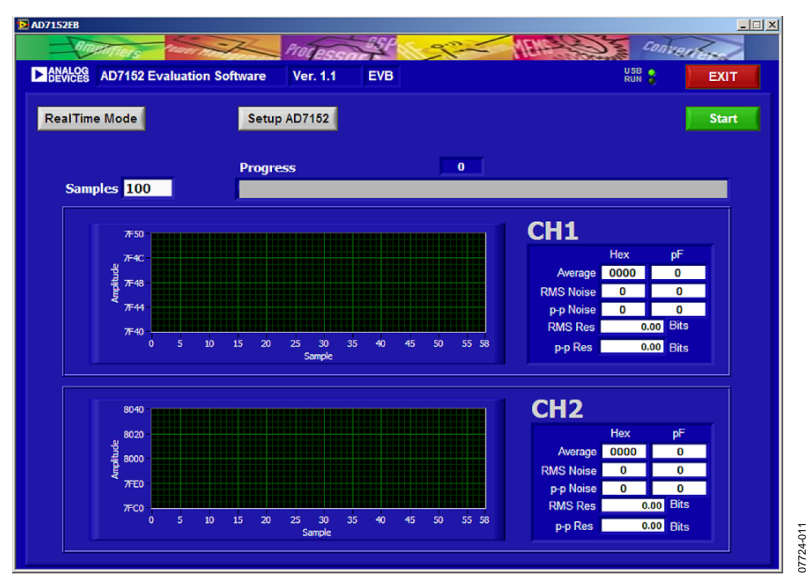

Figure 11. AD7152 Evaluation Software Analysis Window

#### **RealTime Mode**

Click **RealTime Mode** to open the AD7152 real-time mode window.

#### **Setup AD7152**

Click **Setup AD7152** to open the setup window, which provides access to the [AD7152](http://www.analog.com/ad7152) settings.

#### **Capacitive Input Noise Analysis**

#### **Samples**

You can set the required samples for the analysis in the **Samples** text box.

#### **Progress**

The **Progress** bar indicates how far the analysis has progressed.

#### **Graphs**

The graphs show the individual conversion results of all samples used in the analysis.

#### **Result Area**

The result area on the right portion of the window shows the **Average**, **RMS Noise**, and **p-p Noise** in hexadecimal code and in picofarads over all samples taken, as specified in the **Samples** box.

The result area also shows the result in bits for the effective rms resolution and the peak-to-peak resolution.

# <span id="page-8-0"></span>EVALUATION BOARD SCHEMATIC AND ARTWORK

### **SCHEMATIC**

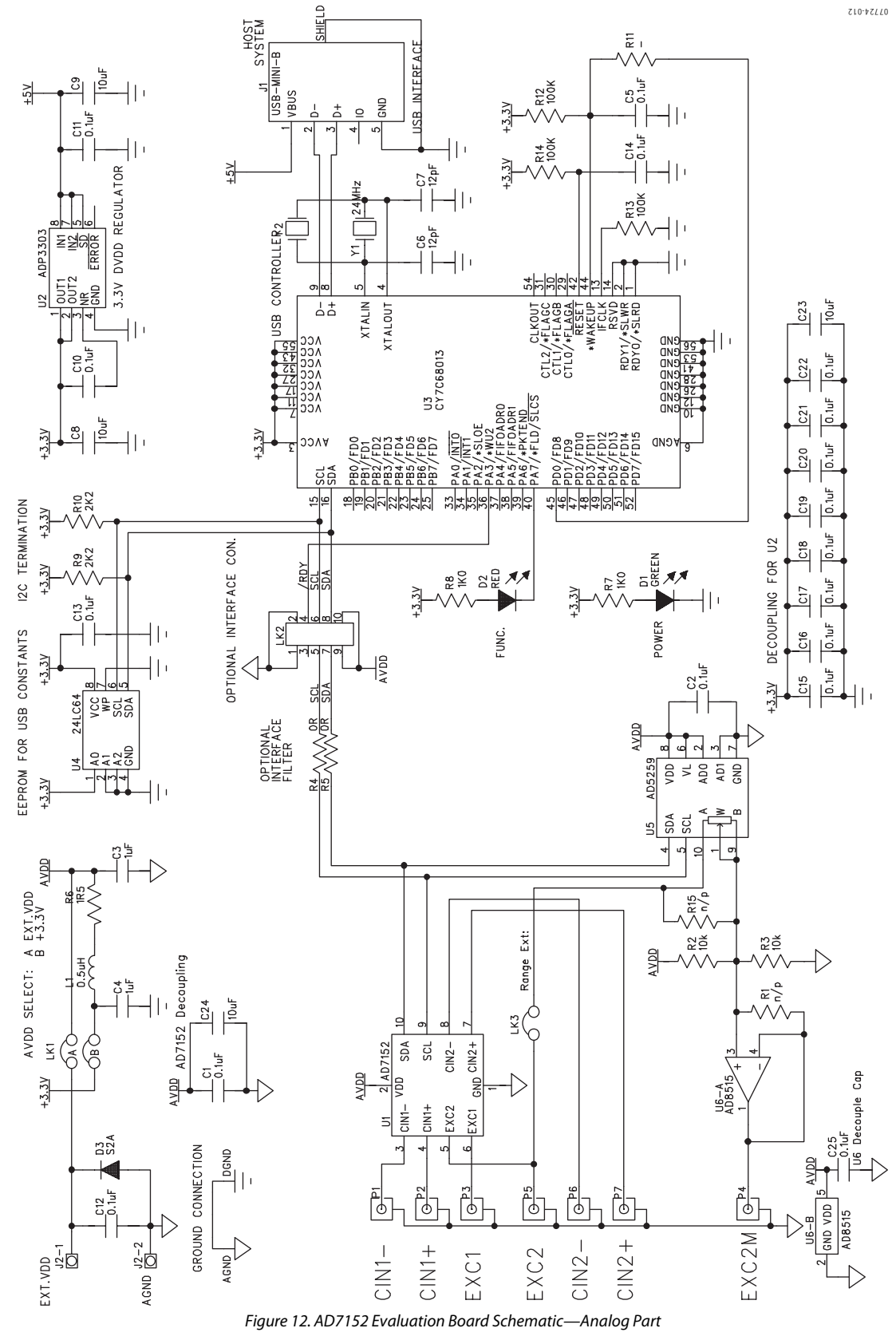

#### <span id="page-9-0"></span>**COMPONENT ID**

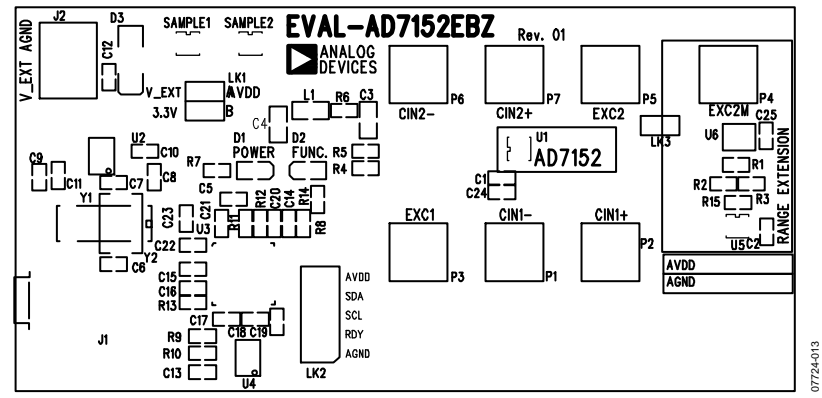

Figure 13. AD7152 Evaluation Board Layout—Silkscreen

07724-013

### **LAYOUT**

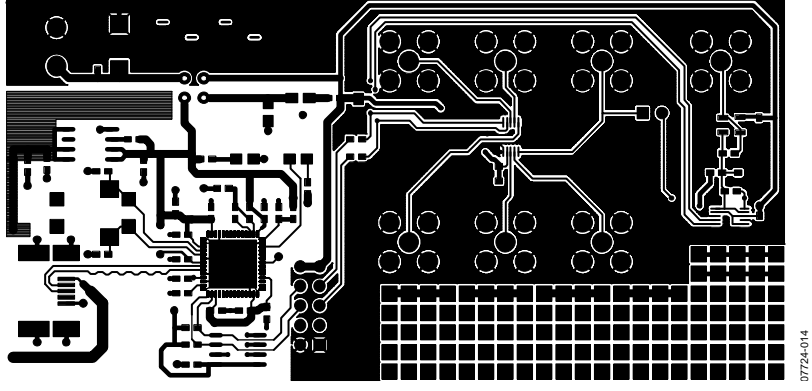

Figure 14. AD7152 Evaluation Board Layout—Component Side

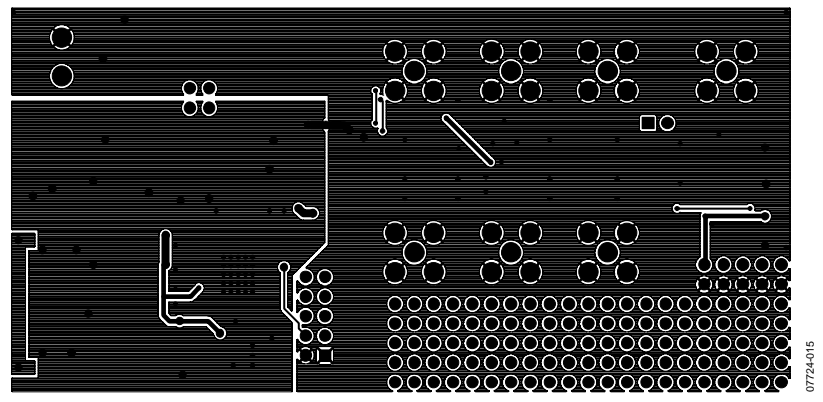

Figure 15. AD7152 Evaluation Board Layout—Bottom Side

### <span id="page-10-0"></span>ORDERING INFORMATION

### **BILL OF MATERIALS**

#### **Table 1.**

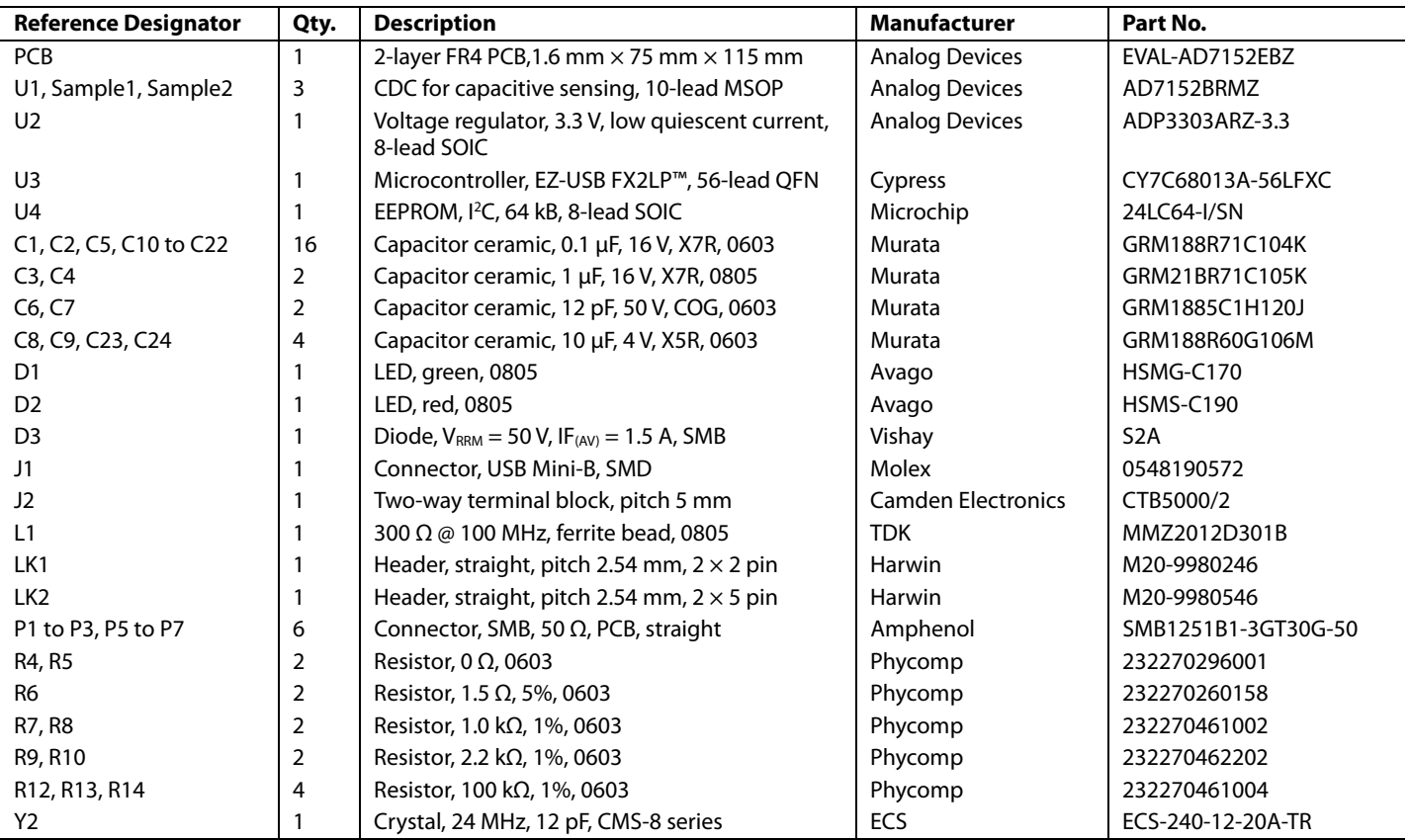

#### **ORDERING GUIDE**

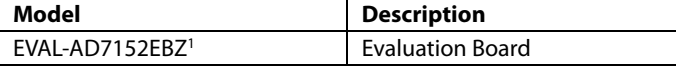

 $1 Z =$  RoHS Compliant Part.

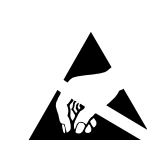

**ESD CAUTION**<br> **ESD (electrostatic discharge) sensitive device.**<br>
Charged devices and circuit boards can discharge<br>
without detection. Although this product features<br>
patented or proprietary protection circuitry, damage may occur on devices subjected to high energy ESD. Therefore, proper ESD precautions should be taken to avoid performance degradation or loss of functionality.

### **NOTES**

Purchase of licensed I<sup>2</sup>C components of Analog Devices or one of its sublicensed Associated Companies conveys a license for the purchaser under the Philips I<sup>2</sup>C Patent Rights to use these components in an I<sup>2</sup>C system, provided that the system conforms to the I<sup>2</sup>C Standard Specification as defined by Philips.

**©2008 Analog Devices, Inc. All rights reserved. Trademarks and registered trademarks are the property of their respective owners. EB07724-0-8/08(0)** 

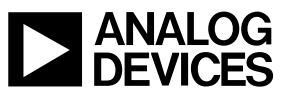

www.analog.com

Rev. 0 | Page 12 of 12